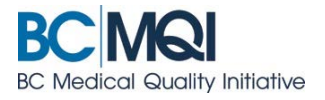

## **COMPLETE (OR FILL OUT) APPCENTRAL DOCUMENTS Quick User Guide**

# **Getting started**

## **BC MQI**

To complete a document in AppCentral, begin on the **Home Screen**.

An appointment process is displayed with each of the related documents listed below the process title.

**Select Facility** conditionsSelect a facility that your account is currently associated with. Doing<br>so will display the list of ongoing activities associated with the selected facility. **My Documents** Action Required  $\boxed{\mathscr{D}}$  Status Name Due Date FHA Initial Appointment Application Contact | Help 2015/09/29 Fill out & submit N/A New **Initial Appointment Application** Medical Staff Bylaws  $\rm N/A$ Read document N/A Unread (Adult) Cardiology (Burnaby Hospital) N/A Fill out & submit N/A New

#### Four conditions are displayed for each document:

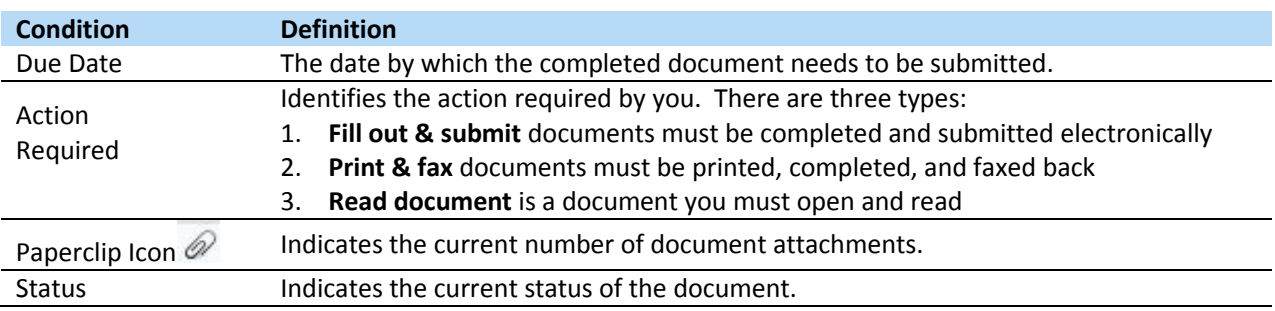

## **How to start an application process**

Click on any listed document to open it. If this is the first time you are opening a document in the process, you will be required to correctly answer the authentication questions before continuing.

## **Complete an electronic document**

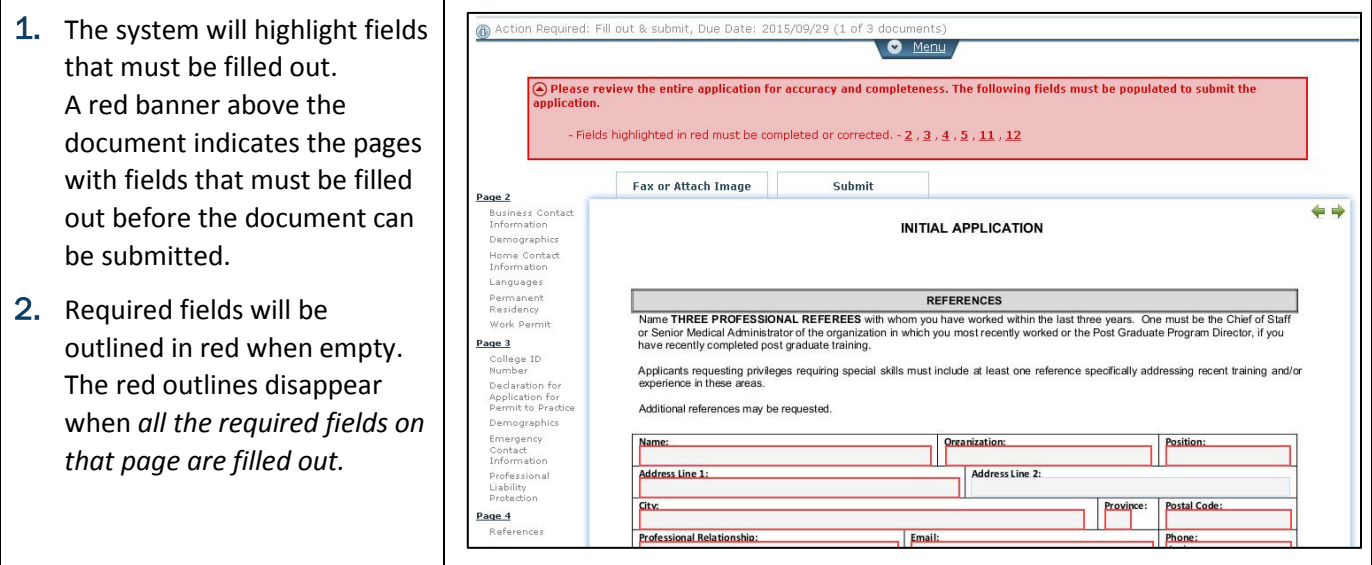

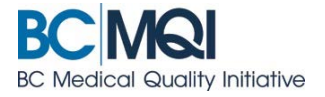

## **Document Menu Items**

Some features are available in the drop-down menu—located in the document header—when you click the **Menu** tab.

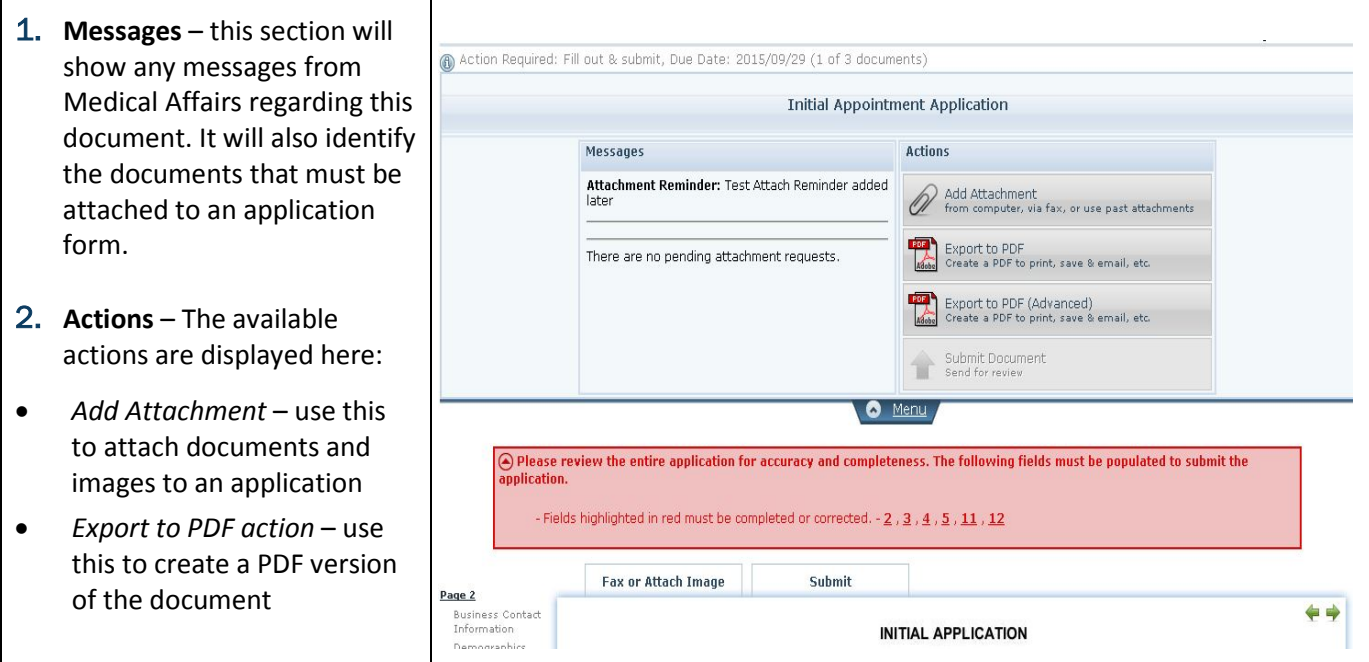